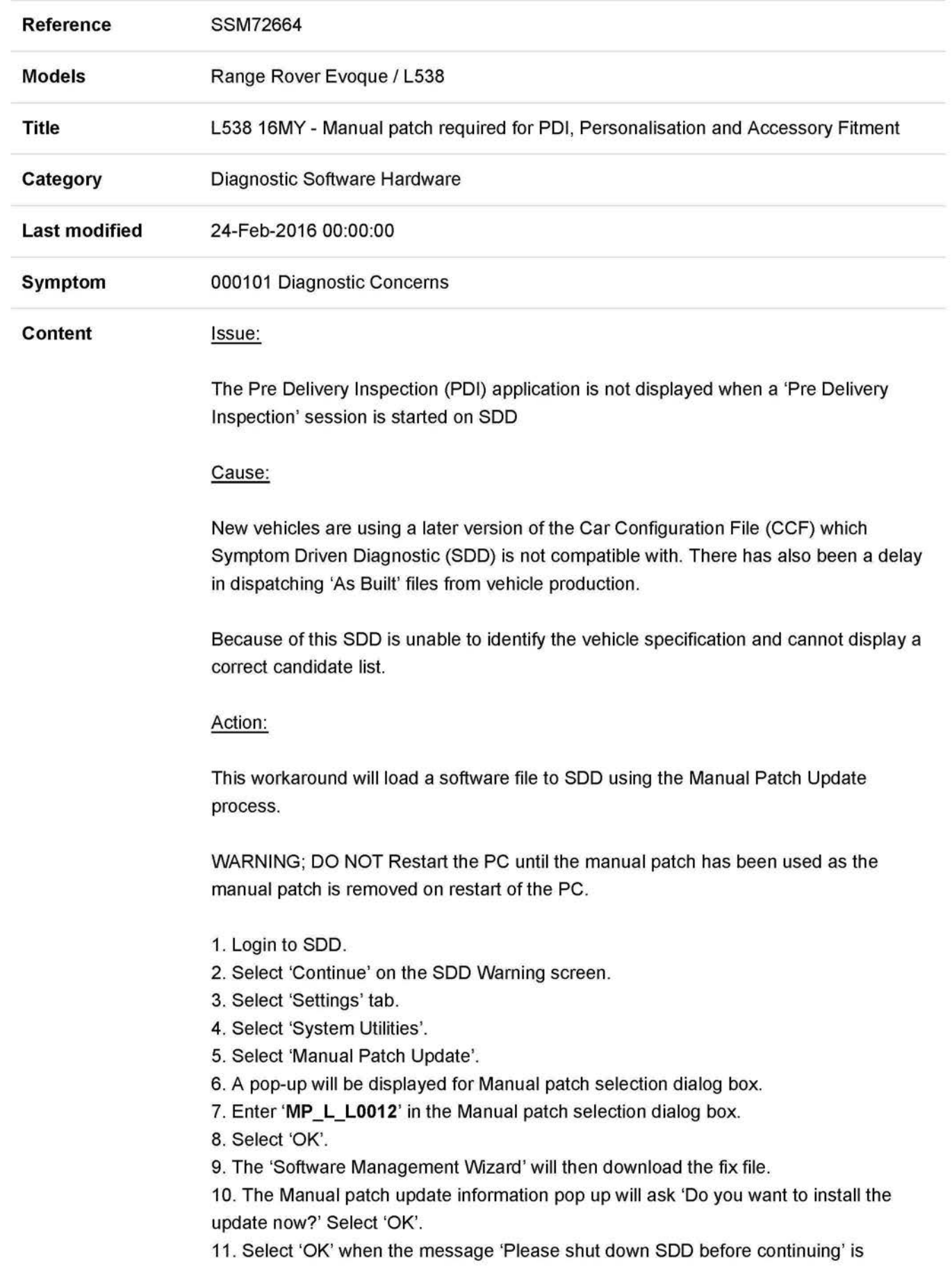

displayed. DO NOT SHUT DOWN THE PC.

12. Another pop up message will appear named MP \_L\_L0012 will be displayed with a progress bar and will disappear when complete. DO NOT SELECT 'CANCEL'.

13. Select 'OK' in the Manual patch update information pop up.

14. Start a new SOD session and navigate to 'Pre Delivery Inspection'.

15. Run Pre Delivery Inspection application as required.

16. IMPORTANT NOTE. If any approved accessories are to be fitted to the vehicle which require CCF modification, the CCF modification should be completed before the machine is restarted. If the machine is restarted this manual patch process will need to be repeated. Failure to adhere to this instruction may result in the vehicle becoming corrupted

- 17. Close the SDD session.
- 18. Restart the SDD machine.

If this Manual patch fails to correct the concern then a Technical Assistance should be submitted to Technical Support.